# **Nuance**<sup>®</sup> **PowerShare™ Network**

Providing online access to your medical images

## **FAIRFAX RADIOLOGY CENTERS**

An Inova partnership

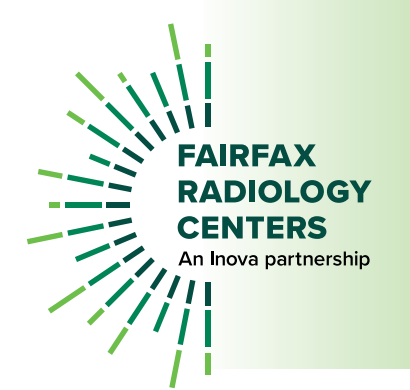

### Nuance<sup>®</sup> **PowerShare™ Network**

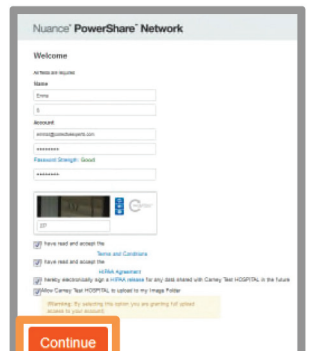

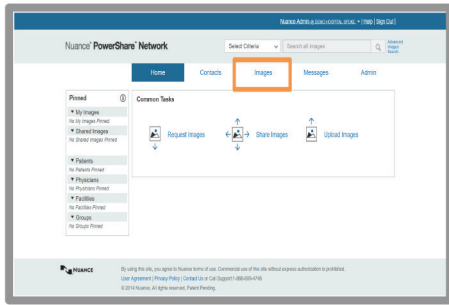

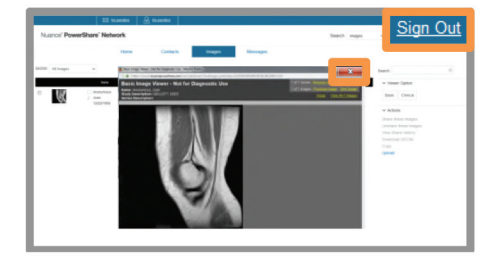

#### **How to** *View* **your images:**

- 1. You will receive two emails from **Nuance PowerShare Support** Use the link, provided in the first email, to access the PowerShare registration page from an internet-connected computer or mobile device. Complete all required fields, check all boxes and click the **Continue** button.
- **2.** After registering and logging in you will arrive at the home screen. Click the tab labeled Images in order to access your images.
- **3.** Select the image(s) you would like to view. After unlocking each image, you can click on it to view full size.
- 4. When your are finished viewing your images, after clicking the "X" to close the image, be sure to also click **Sign Out** in the upper right to end your session.

#### This is cloud-based image sharing; this is the Nuance

- **When you have imaging done at our facility, we provide you free and secure online access to the same medical images your doctor sees.**
- **We give you immediate access to your images and they are accessible from anywhere, anytime with any internet connected device.**

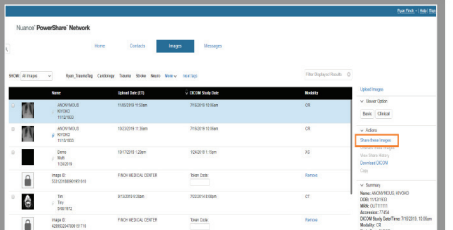

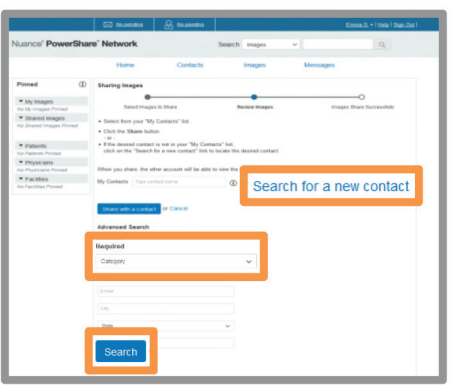

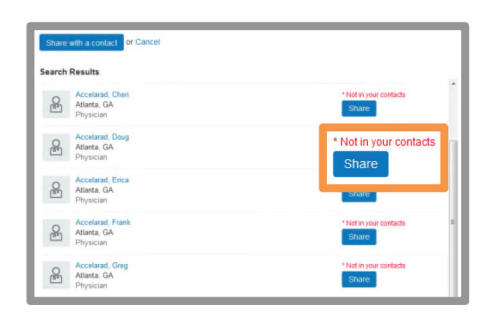

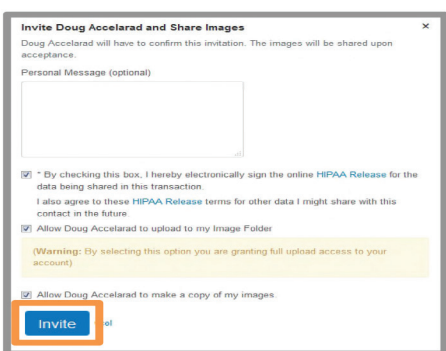

#### **How to** *Share* **your images:**

- **1.** From the images tab, Select the image and choose Share these Images from the menu on the right of your screen.
- 2. Select **Search for a new contact** to locate the recipient. An Advanced Search will display. You must select the category of either Facility, Physician or Patient and optionally complete any additional fields to refine and expedite your search. Click **Search**.
- 3. Select **Share** for the correct recipient.

**NOTE:** There are 3 possible status associated with a contact.

**In your contacts** - already a connection; will be able to view your image once you click 'Share'

**Not in your contacts** - in PowerShare but not a connection; clicking 'Share' will trigger the invitation process

**Not in PowerShare** - does not have a PowerShare account; clicking 'Share' will trigger the invitation process

4. Select all check boxes and click **Invite** in order to request a connection and share your image with this recipient. The recipient will need to confirm your request and will then have immediate access to the image you have shared.

> **NOTE: "Shared Images' are deleted after 45 days. You must Copy your studies or Download DICOM to keep them past 45 days.**

> > **FRC Patient Resource Center** Questions? Call 703.698.6882 Option 1

#### **PowerShare Network.**

### Nuance<sup>®</sup> **PowerShare™ Network**

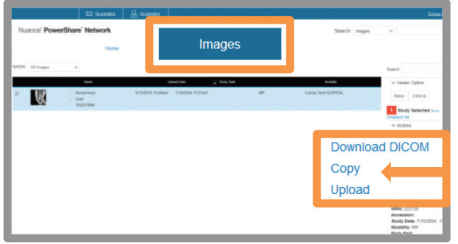

**IRFAX RADIOLOGY CENTERS** An Inova partnership

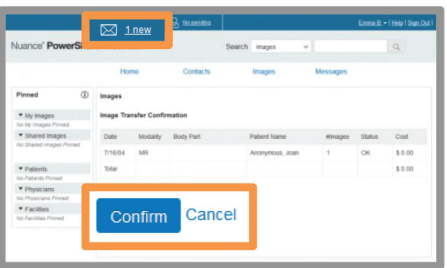

#### **How to** *Copy* **your images:**

- **1.** From the images tab, Select the image and choose Copy from the menu options on the right.
- **2.** You will be prompted to confirm the image copy at a  $$0.00$  cost. Select **Confirm** and the process will begin to transfer this image to your account for the purpose of sharing with others. You will receive a message upon completion.

**NOTE:** The copy process could take a few seconds or up to an hour. It is recommended that you refresh your screen by clicking the  $\leftarrow$  in the upper left corner to check for a confirmation message.

**3.** Once the copy is complete, the image will become part of your **My Images** folder.

**NOTE:** "My Images" are retained for the life of your account. This allows you to revisit your prior imaging as needed. "Shared Images" are deleted after 45 days. You must Copy your studies or Download DICOM to keep them past 45 days.

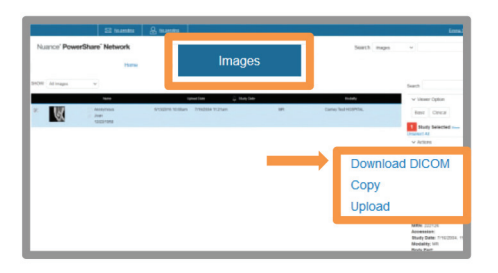

#### **Download DICOM**

Would you like to include an imad increase the file size by 30MB.

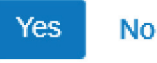

#### **How to** *Download* **your images:**

- **1.** From the images tab, select the image you want to Download and choose Download DICOM from the menu options on the right.
- **2.** You will see a pop up asking if you would like to include an image viewer. This is an option in case the person viewing your studies doesn't have an image viewer.

**FRC Patient Resource Center** Questions? Call 703.698.6882 Option 1